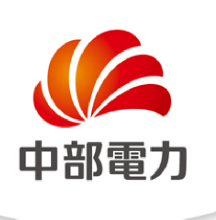

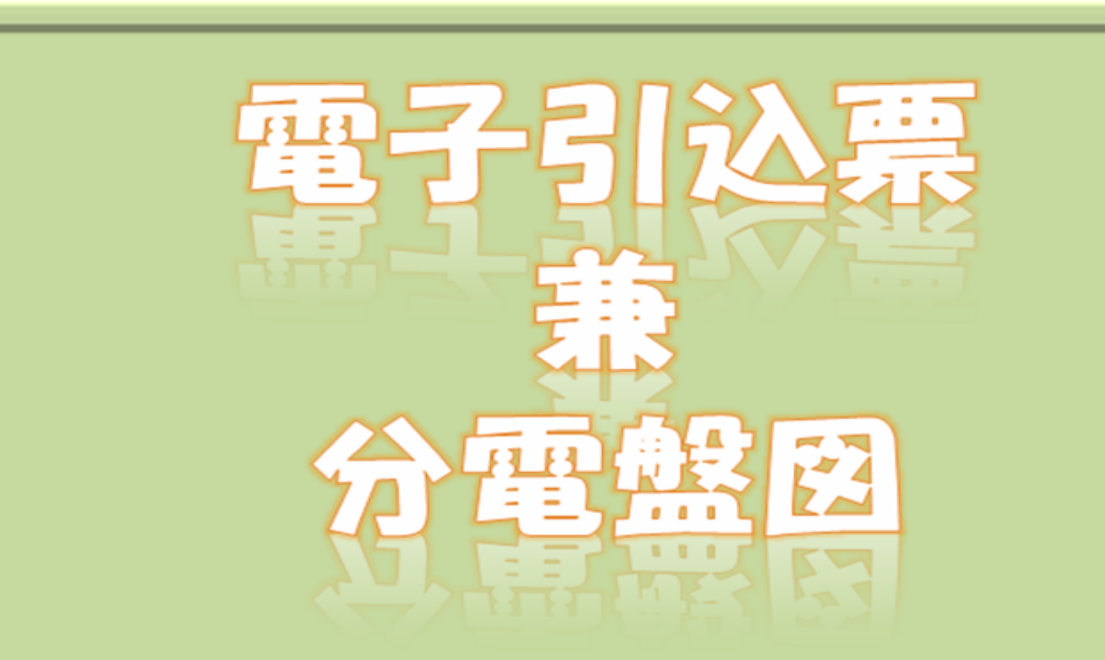

# 簡単作成マニュアル

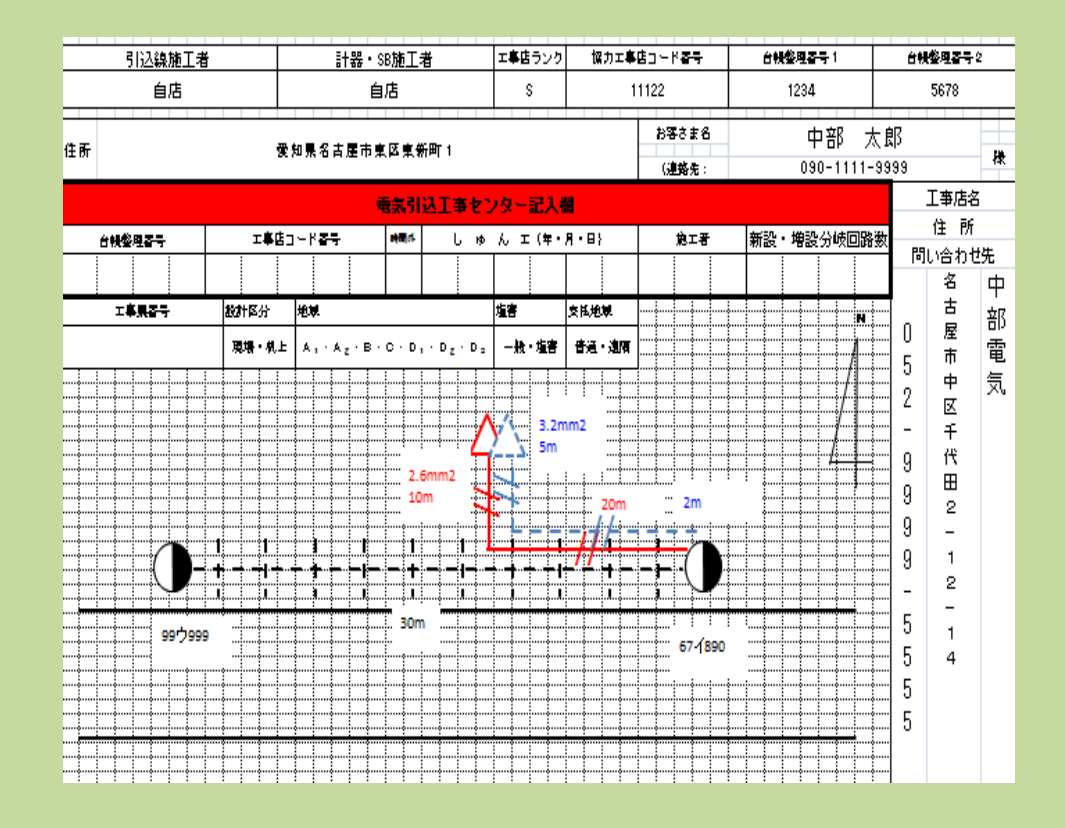

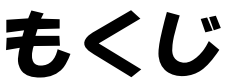

 事前準備・・・・・・・・・・・ 1 電子引込票・分電盤図の作成・・ 3

## 事前準備

### |事前準備『作成用ファイルのダウンロード』

#### ❐弊社ホームページから作成用ファイルのダウンロード

>『HOME⇒法人のお客さま⇒低圧契約のお申込みをされる雷気工事店さま

⇒電子引込票・分電盤図』画面内の「電子引込票 兼 分電盤図(作成用ファイル)」

をダウンロード。

>『HOME⇒法人のお客さま⇒低圧契約のお申込みをされる電気工事店さま

⇒電子引込票・分電盤図』ページ

URL:http://www.chuden.co.jp/business/denkikoujiten/kojiten/denshi/index.html

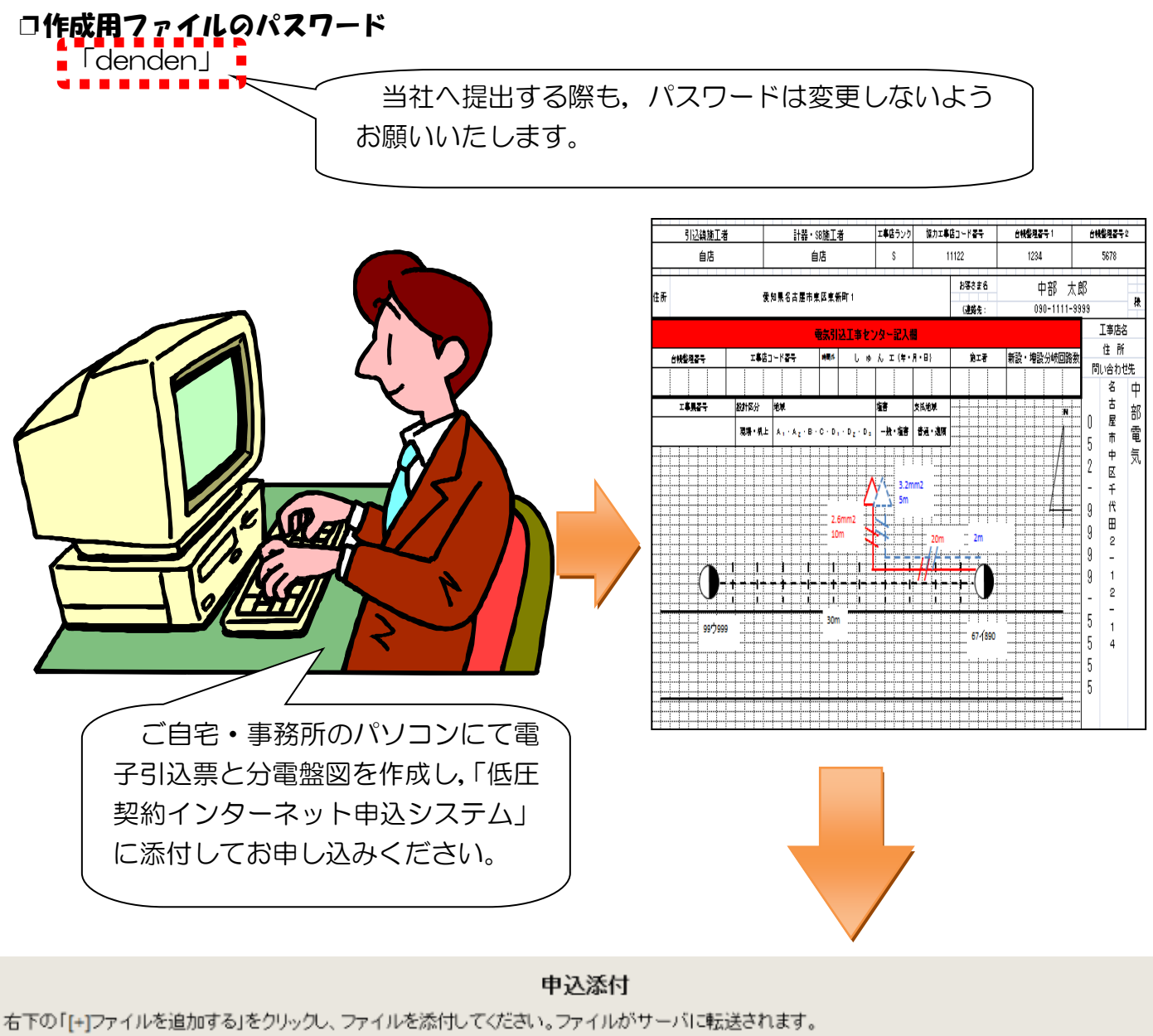

注意:ファイル名が未選択および未入力の場合は添付ファイルが無いものとして登録を行います。

添付ファイル1

[+]ファイルを追加する

削除

## 電子引込票・分電盤図 の作成

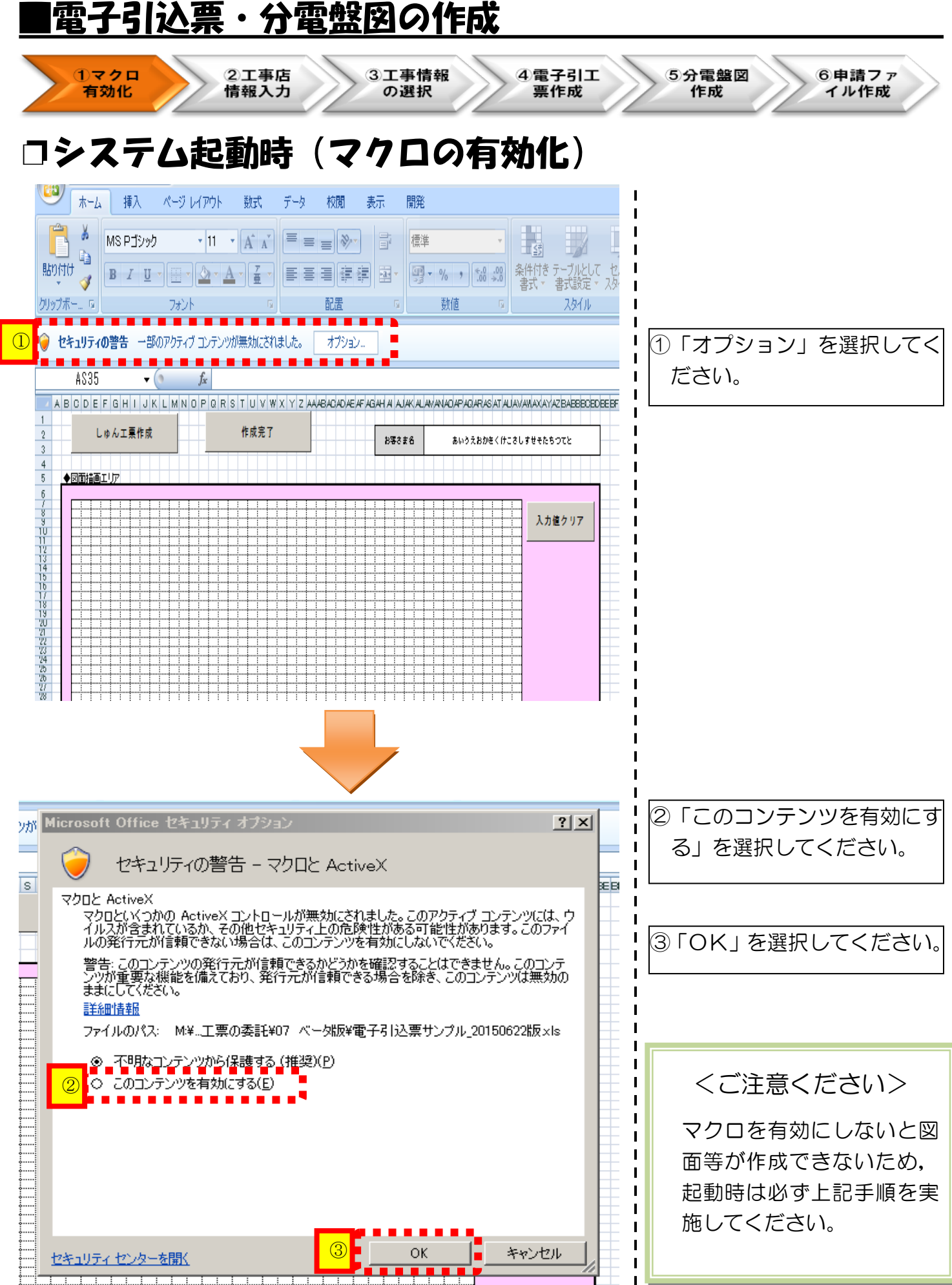

 $\frac{1}{1}$ 

## 工事店情報の入力

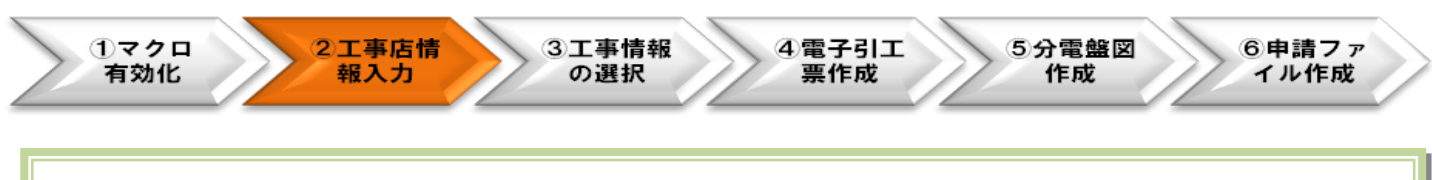

<ご注意ください>

初回起動時のみ,「工事店情報編集」画面が初期表示され,入力のうえ保存いただくと2回目 以降は「処理選択」画面が初期表示されます。

2回目以降に工事店情報を編集する場合は,「処理選択」画面の「工事店情報編集」を選択し てください。

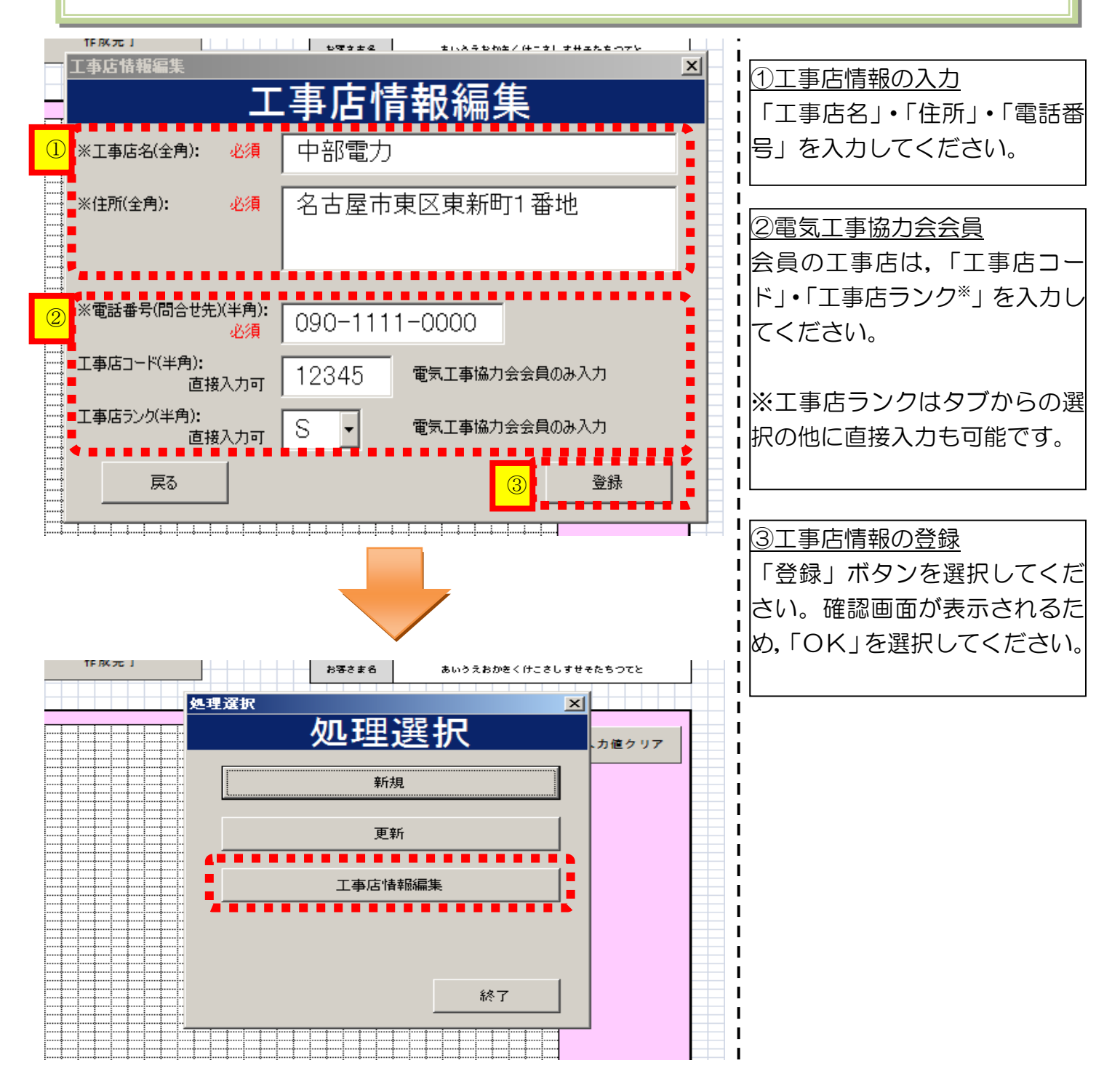

## |工事に係る基本内容の選択 (新規登録の場合)

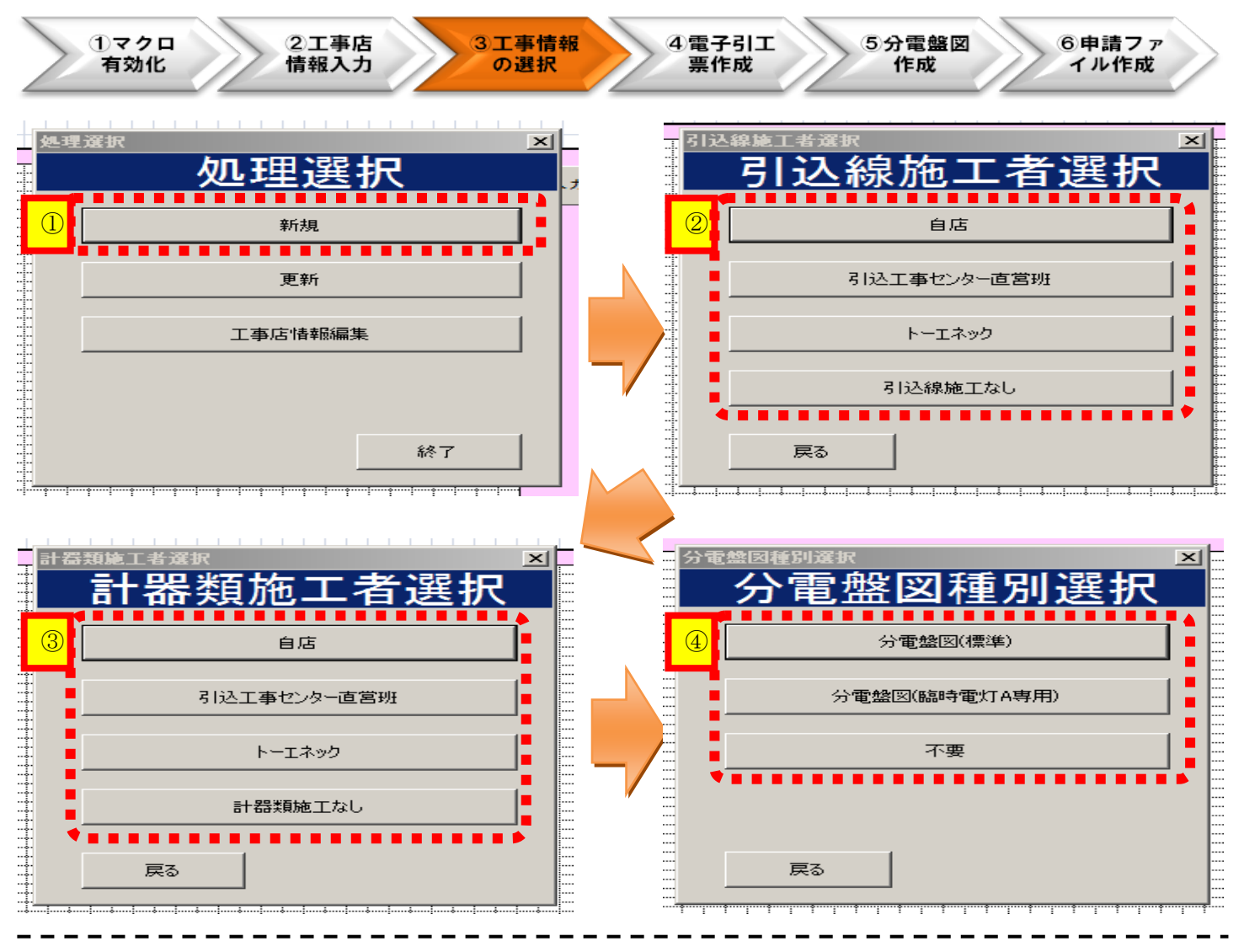

#### 処理選択の内容

- ❐ 新規…新たに電子引込票・分電盤図を作成する際に選択してください。
- □ 更新…仕掛りなど前回保存時の内容を表示する際に選択してください。
- ❐ 工事店情報編集…工事店情報に変更がある際に選択してください。

分電盤図種別選択の内容 ❐ 分電盤図(標準) …臨時電灯A以外の契約種別に使用します。 ❐ 分電盤図(臨時電灯A専用)…臨時電灯Aのみに使用します。

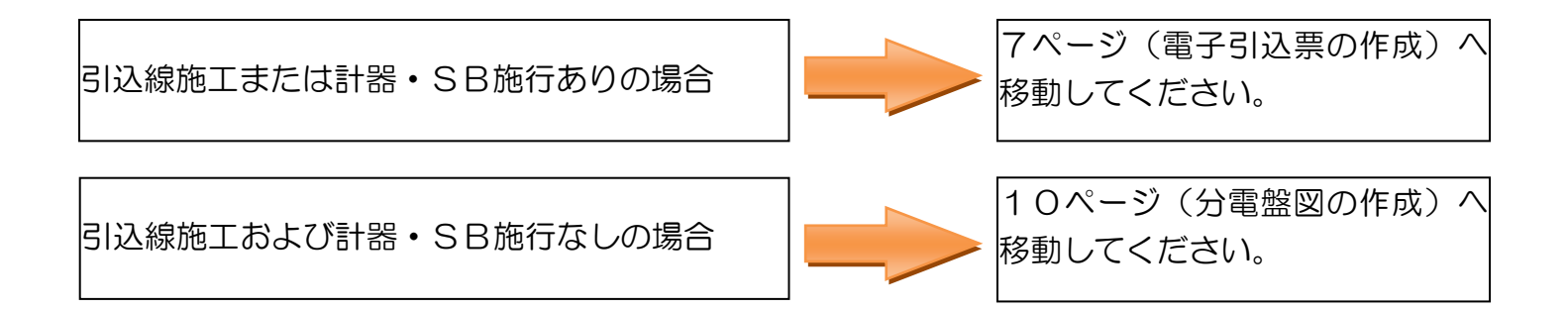

### |電子引込票の作成

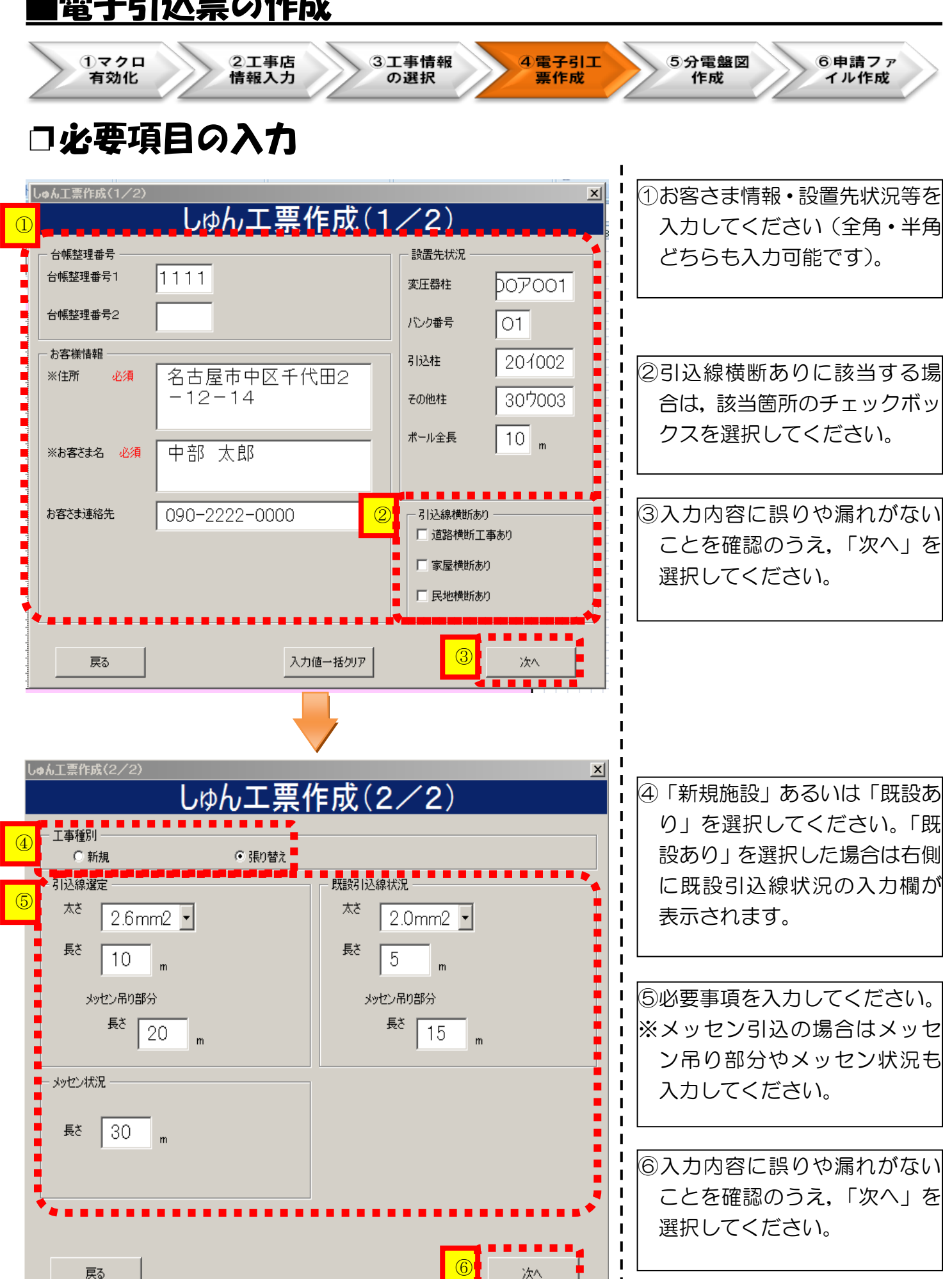

 $\mathbf{I}$  $\mathbf{I}$  $\mathbf{I}$ 

## □事例一覧(テンフレート)からの選択

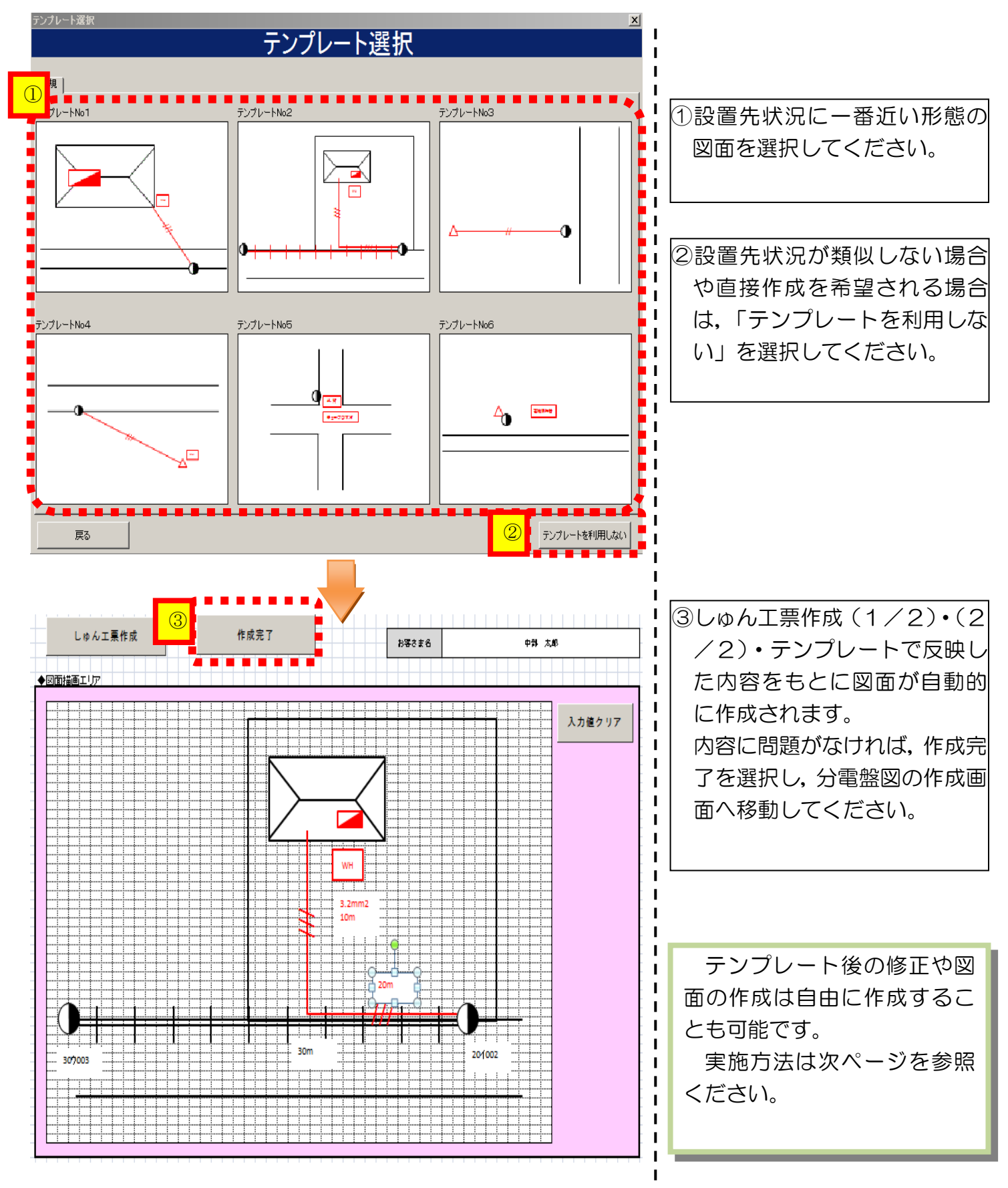

## □電子引込票の作成 (図面作成方法)

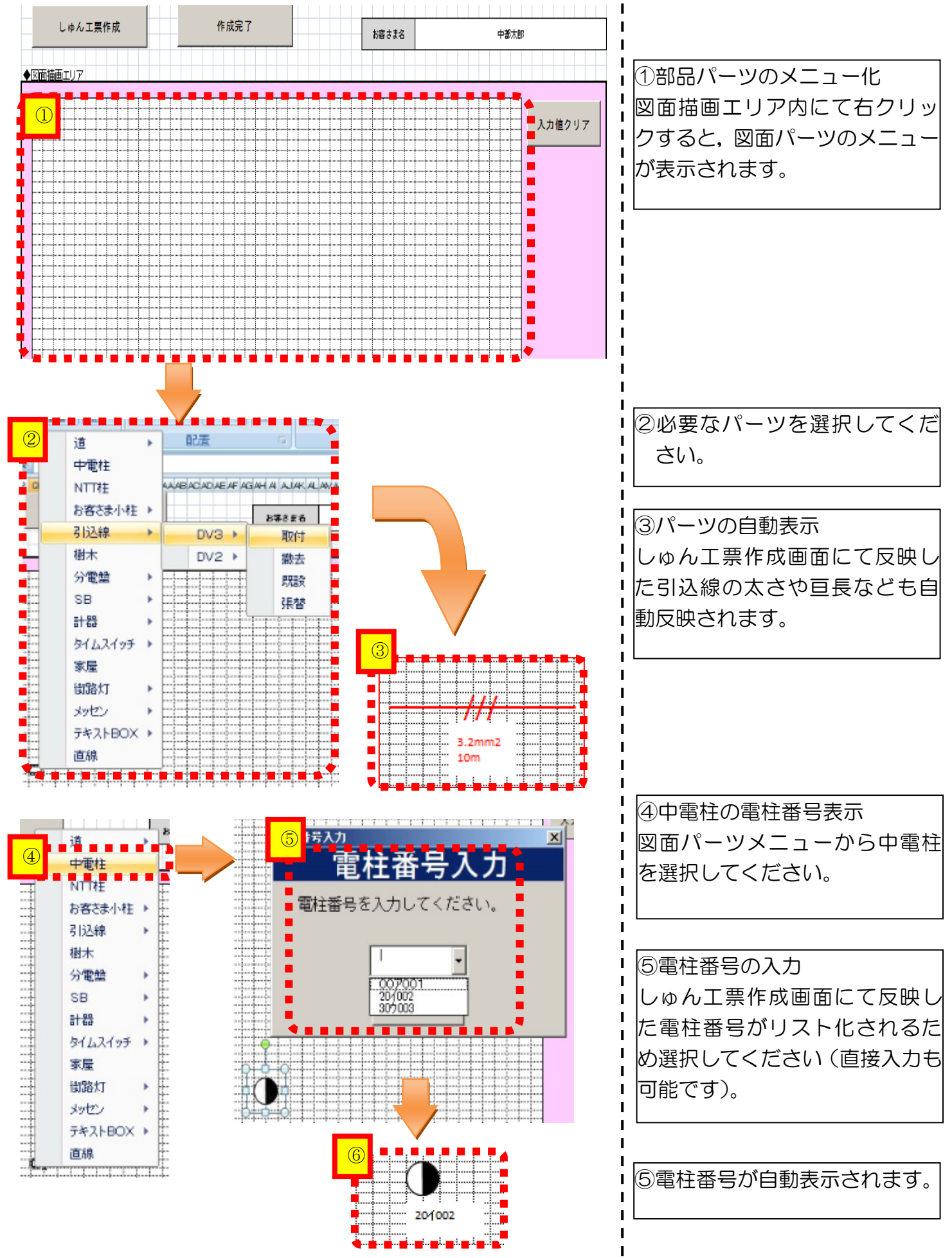

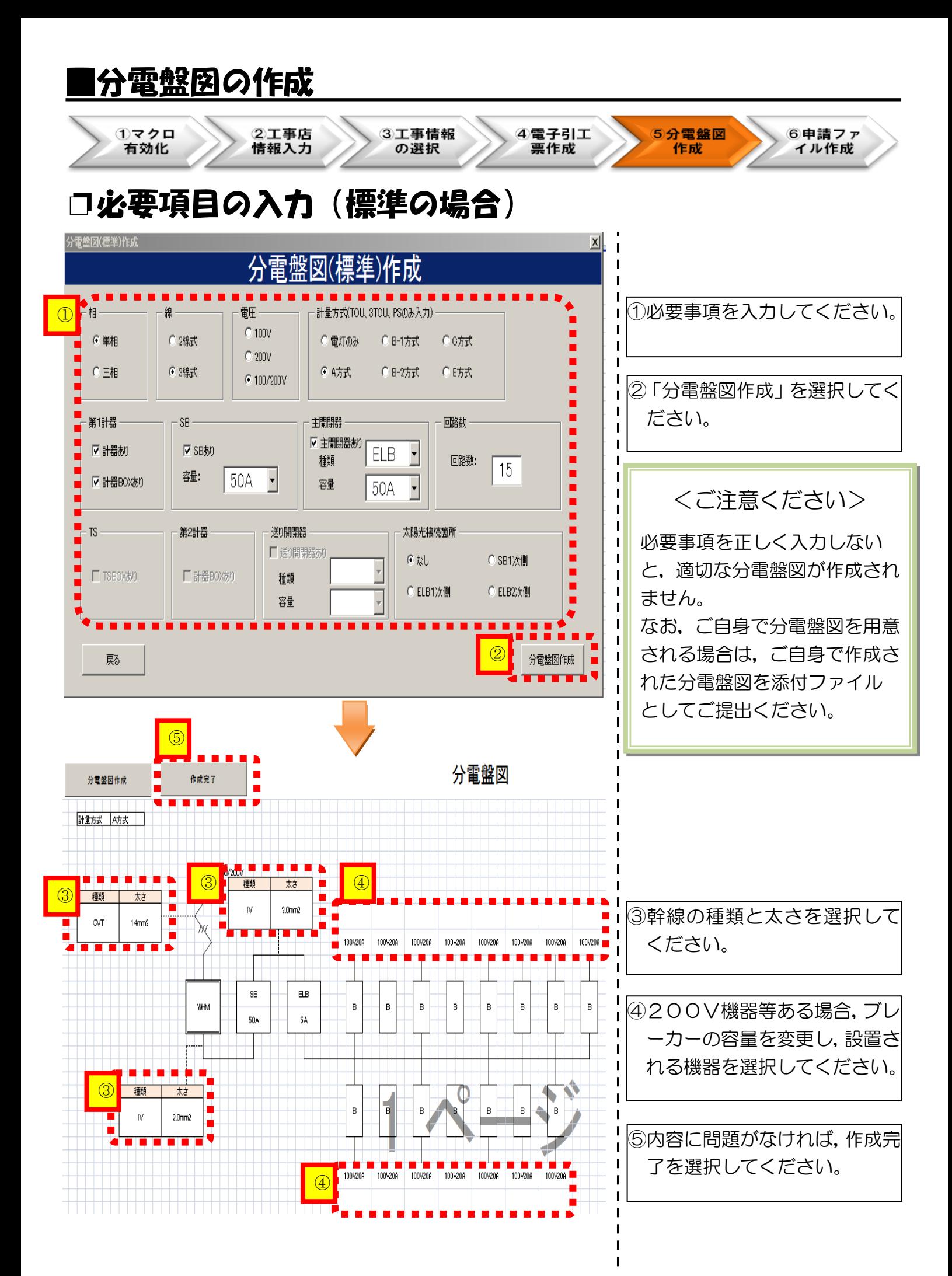

## ❐必要項目の入力(臨時電灯Aの場合)

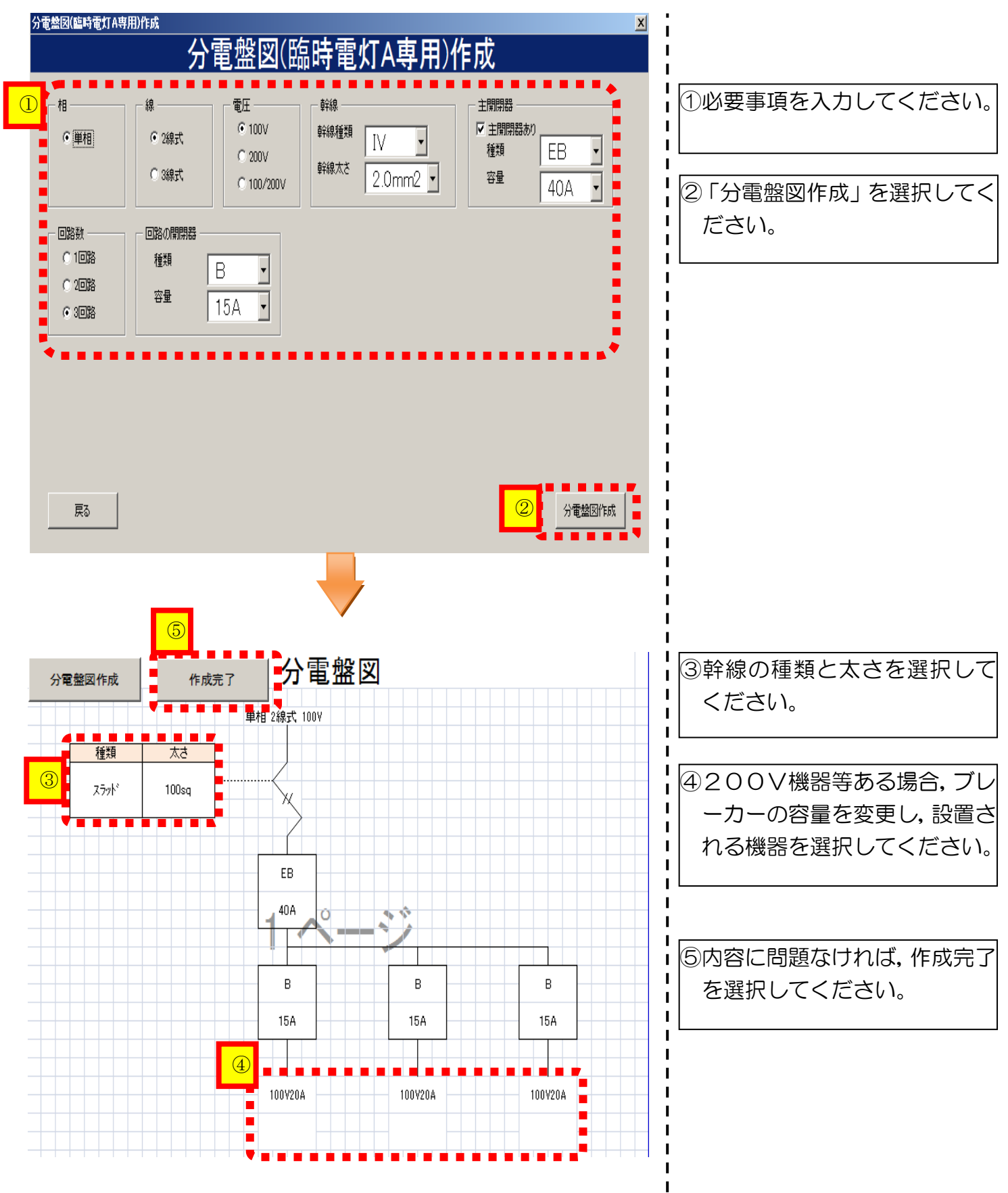

## |申請用ファイルの作成および申込み方法

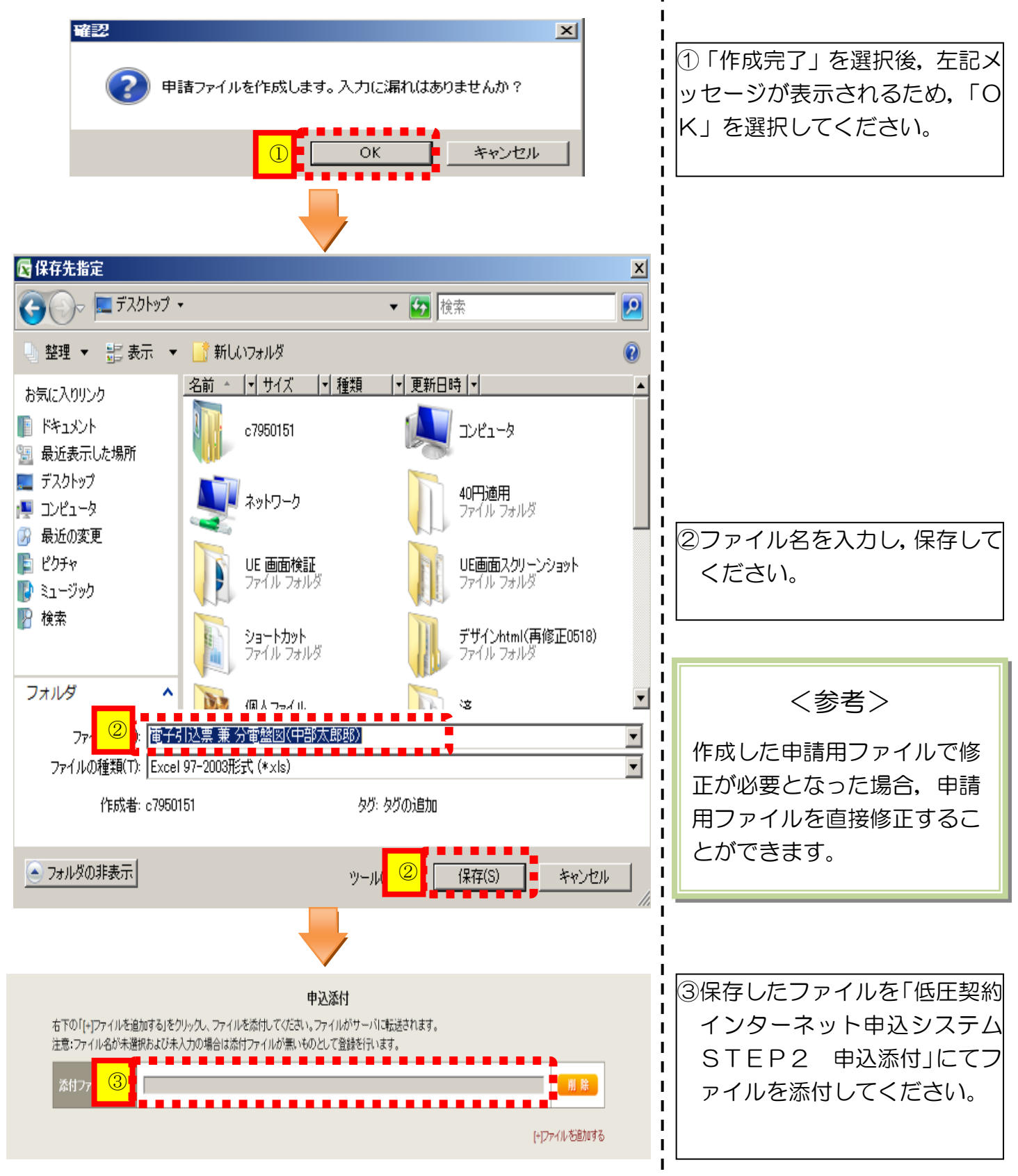

以上で,電子引込票 兼 分電盤図の作成は完了します。 なお,途中で保存した場合は,「処理選択」画面の「更新」をクリックすることで途中から作成す ることができます。 その他ご不明な点につきましては、弊社事業場までお問い合わせをお願いします。